## **Faculty guide to submit a sabbatical request form**

*NOTE: If a department admin is filling this out on behalf of a faculty member, please use an Incognito browser window if possible*

- 1. Visit the appropriate form page
	- a. Sabbaticals: https://arsl.at/EmL18apB
	- b. Leaves of Absence: https://arsl.at/qGoVD6kl
- 2. Press "I consent" on the Terms & Conditions page

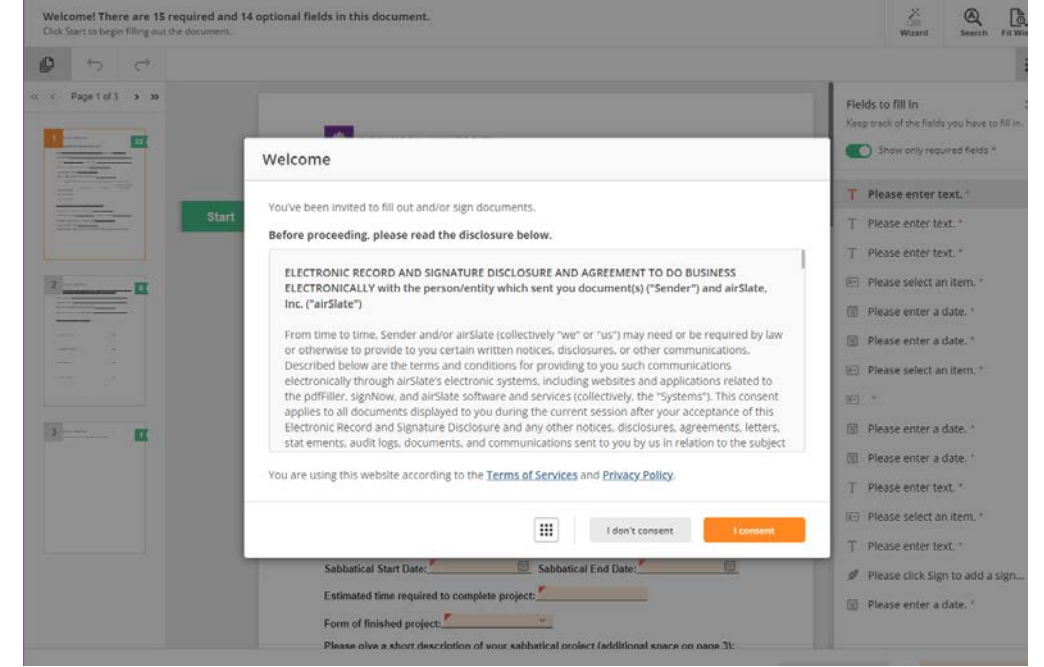

3. Fill out the form. **When entering your N Number, please follow this exact format: N######## (capital N with 8 digits immediately following, no space or dashes).**

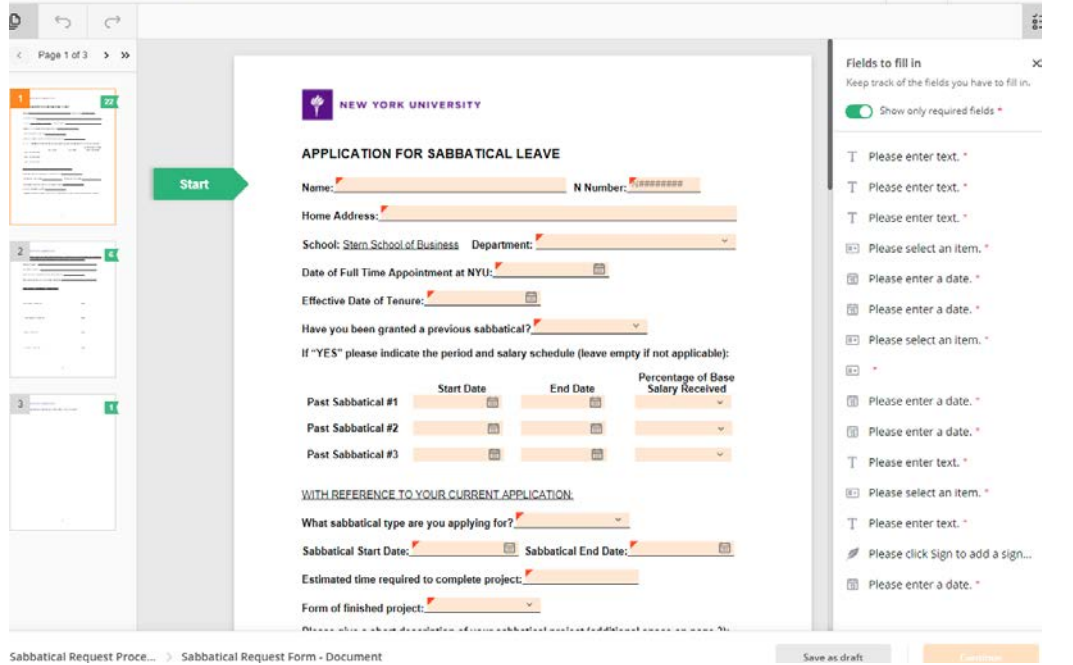

- 4. Sign and enter today's date, and then press "Continue" button in bottom right corner (this will only become available once all required fields have been filled in).
- 5. Click "Complete"

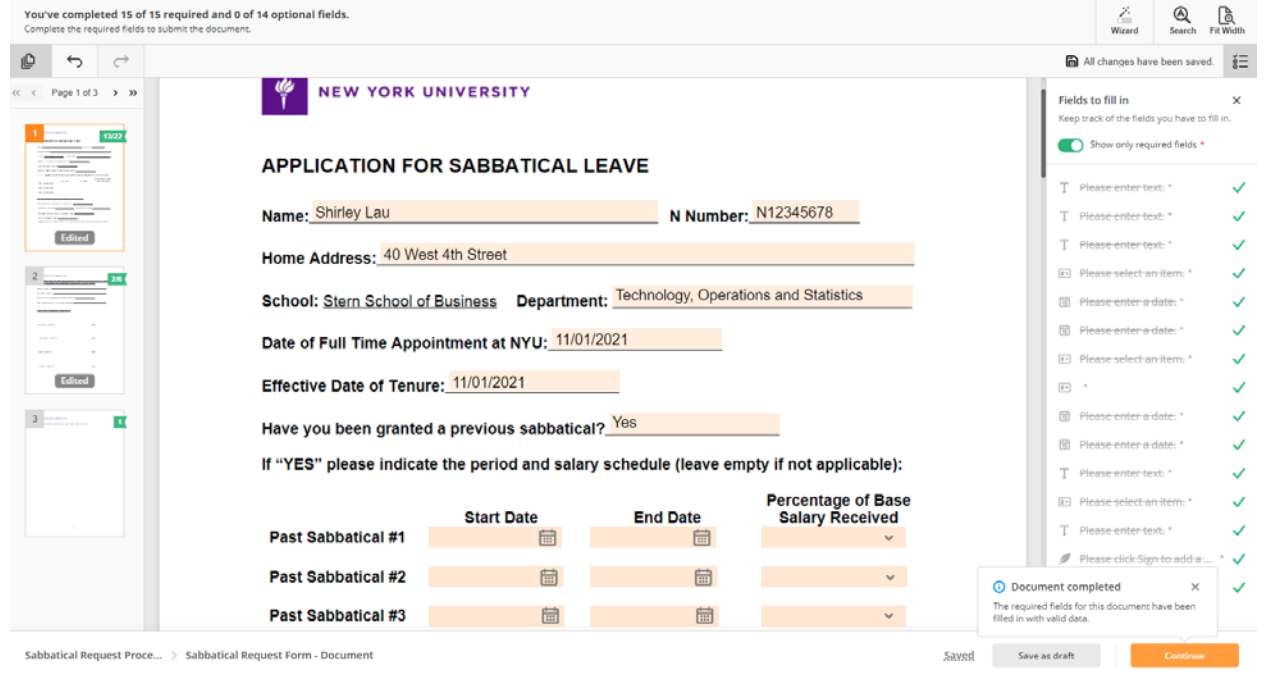

Note: You will see a screen to download your request. You do not need to create an Airslate account in order to do so.